<span id="page-0-0"></span>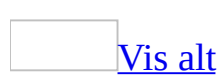

# **Picture Library Beta**

Ved å bruke Microsoft Office Picture Manager har du en fleksibel måte å håndtere, redigere og dele bildene på. Du kan vise alle bildene uansett hvor de er lagret. Finn bilder-funksjonen hjelper deg til og med å finne dem ved å søke etter bildene. Bildene kan i tillegg korrigeres automatisk i Office Picture Manager. Hvis du har behov for å justere bildene ytterligere, kan du velge blant flere individuelle bilderedigeringsverktøy. Office Picture Manager inneholder kraftige funksjoner for deling av bilder, som gjør det mulig å sende bilder i epostmeldinger eller opprette et bildebibliotek fra Microsoft SharePoint Picture Library på firmaets [intranett.](#page-0-0)

### [Behandle](#page-0-0) bildene

I stedet for å navigere mellom plasseringer og lange lister med mapper hver gang du vil arbeide med bilder, kan du legge til snarveier på alle plasseringene som inneholder bilder du arbeider med ofte. Office Picture Manager beholder gjeldende mappehierarki og krever ikke at du oppretter nye kategorier eller importerer bilder. Når du har lagt til en snarvei, arbeider du med bilder fra denne plasseringen som om du arbeidet fra filsystemet.

#### [Redigere](#page-0-0) bildene

Du kan endre utseendet på bildene ved å justere følgende innstillinger: Lysstyrke og kontrast, Farge, Beskjær, Vend og roter, Korriger røde øyne og Endre størrelse.

Når du er ferdig med å redigere, kan du lagre endringene i gjeldende fil, eller du kan beholde den opprinnelige filen ved å eksportere det endrede bildet til et annet filnavn eller til en annen plassering.

#### Dele [bildene](#page-0-0)

Når du har redigert bildene, vil du kanskje dele dem med arbeidsgruppen din. Du kan sende bilder i e-postmeldinger eller opprette et bildebibliotek fra SharePoint Picture Library som inneholder kraftige funksjoner som forbedrer samarbeidet

ved hjelp av forenklet administrasjon og rollebasert tilgang. I tillegg finnes det en unik bildebehandlingsmodell som gjør det mulig for brukere å laste ned bildeversjoner med en hvilken som helst størrelse eller oppløsning samtidig som de opprinnelige bildene lagres forsvarlig. Ved deling av bilder bør du huske på at du kan komprimere filer til den mest hensiktsmessige størrelsen i forhold til måten du har tenkt å bruke bildene på. Små filstørrelser vises raskere på en webside, tar mindre plass på disken, og leveres raskere når du deler bilder ved å sende dem i en e-postmelding.

<span id="page-3-0"></span>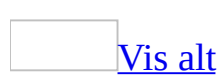

# **Tilgjengelighet for personer med funksjonshemninger**

Microsoft har som mål å lage produkter som er [tilgjengelige](#page-3-0) for alle, inkludert personer med funksjonshemninger.

# **Tilgjengelighetsfunksjoner i Office Picture Manager**

Mange tilgjengelighetsfunksjoner er bygget rett inn i Microsoft Office Picture Manager. Disse funksjonene er tilgjengelige for alle, uten at det kreves flere [tilgjengelighetsverktøy.](#page-3-0)

**[Hurtigtaster](#page-3-0)** 

Mange funksjoner og kommandoer er tilgjengelige direkte fra tastaturet. Du kan også vise og skrive ut lister over alle tilgjengelige [hurtigtaster](#page-3-0).

[Alternativer](#page-3-0) for tilpasning

Du kan egendefinere Office Picture Manager for å tilpasse funksjonene til eget behov. Du kan zoome inn bilder for å se flere detaljer på skjermen, eller du kan vise grensesnittet i Office Picture Manager i [høykontrast.](#page-3-0) Hvis du bruker pekeenhetene for Microsoft IntelliMouse eller Microsoft IntelliMouse TrackBall, kan du rulle og zoome direkte ved å bruke musen i stedet for å klikke knappene på skjermen.

## **Tilleggsressurser**

### [Informasjon](#page-3-0) på webben

Hvis du har tilgang til World Wide Web, kan du lære mer om tilgjengelighetsfunksjonene som er inkludert i Microsoft-produkter, fra Microsofts webområde for tilgjengelighet. Hvis du vil lære om hvordan du lager tilgjengelig innhold for websidene, ser du i tilgjengelighetsstandardene som er utviklet av World Wide Web Consortium.

### Utstrevet informasjon om [Microsoft-tjenester](#page-3-0)

Mer informasjon om Microsoft-tjenester for personer med funksjonshemninger er tilgjengelig i et vedlegg i boken *Bli kjent med Office*, som følger med Microsoft Office. Du vil for eksempel finne informasjon om hvordan døve eller tunghørte kan kontakte Microsoft Sales and Information Center eller Microsoft Support Network. Du vil også finne informasjon om hvordan du kan få tak i Microsoft-dokumentasjon fra Recording for the Blind, Inc, for personer som har problemer med å lese og håndtere utskrevet dokumentasjon. I tillegget finnes det også en beskrivelse av tredjeparts programvare- og maskinvareprodukter som gjør det enklere å bruke personlige datamaskiner for personer med funksjonshemninger, og det finnes en liste over organisasjoner som kan kontaktes hvis du vil ha mer informasjon.

## Alternativer for [systemtilgjengelighet](#page-3-0)

Hvis du eier en Microsoft Windows-basert datamaskin, kan du angi eller endre alternativer for systemtilgjengelighet. Mange av disse alternativene påvirker måten du arbeider i Microsoft Office-programmer på. Eksempelvis er funksjonen for trege taster i Microsoft Windows utviklet for personer som har problemer med å holde nede to eller flere taster samtidig. Når en snarvei i et Office-program krever en tastekombinasjon, for eksempel CTRL+P, kan du ved hjelp av Trege taster trykke ned én tast om gangen i stedet for å trykke ned to eller flere taster samtidig.

<span id="page-7-0"></span>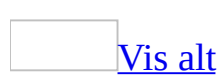

# **Hurtigtaster**

Hvis du vil skrive ut dette emnet, trykker du TAB for å velge **Vis alt**, trykker ENTER, og trykker deretter CTRL+P.

# **Vanlige oppgaver i Microsoft Office Picture Manager**

Flytte [mellom](#page-7-0) ruter

F6

Flytte i klokkeretningen mellom ruter i normalvisning. SKIFT+F6

Flytte mot klokkeretningen mellom ruter i normalvisning.

Bytte visning i [forhåndsvisningsruten](#page-7-0)

CTRL+T Miniatyrbildevisning CTRL+G Enkeltbildevisning CTRL+B Filmstripevisning

[Zoom](#page-7-0) inn og ut i bilder

+

-

Zoom inn.

Zoom ut.

=

Zoom for å tilpasse.

[Merke](#page-7-0) alle bilder

CTRL+A

[Merke](#page-7-0) flere bilder

SKIFT+PIL HØYRE Ett bilde til høyre SKIFT+PIL VENSTRE Ett bilde til venstre SKIFT+PIL OPP Én rad opp SKIFT+PIL NED Én rad ned

Slette og [kopiere](#page-7-0) bilder

DEL Slette merkede bilder CTRL+X Klippe ut merkede bilder CTRL+C Kopiere merkede bilder CTRL+V Lime inn utklipte eller kopierte bilder CTRL+Z Angre siste handling

Sende et bilde i en [e-postmelding](#page-7-0)

Bruk tastene nedenfor når e-posthodet er aktivt. Du aktiverer e-posthodet ved å trykke på SKIFT+TAB så mange ganger som det er bruk for.

 $ATT+S$ 

Sende det gjeldende bildet som en e-postmelding

CTRL+SKIFT+B

Åpne adresseboken

 $AI.T+K$ 

Kontrollere navnene i Til-, Kopi- og Blindkopi-feltene mot adresseboken

TAB

Merke den neste boksen i e-posthodet eller meldingsteksten når den siste boksen i e-posthodet er aktiv

SKIFT+TAB

Merke det forrige feltet eller den forrige knappen i e-posthodet

Juster farge, lysstyrke og kontrast [automatisk](#page-7-0)

## **CTRL+Q**

Bruke hjelperuten og [hjelpevinduet](#page-7-0)

Hjelperuten er en [oppgaverute](#page-7-0) som gir tilgang til alt hjelpeinnhold i Office. Som oppgaverute vises hjelperuten som en del av det aktive programmet. Hjelpevinduet viser emner og annet hjelpeinnhold, og vises som et vindu ved siden av, men ikke atskilt fra, det aktive programmet.

# **I hjelperuten**

F1

Vise hjelperuten

F6

Bytte mellom hjelperuten og det aktive programmet

TAB

Velge neste element i hjelperuten

SKIFT+TAB

Velge forrige element i hjelperuten

ENTER

Utføre handlingen for det valgte elementet

PIL OPP og PIL NED

Velge neste og forrige element i en innholdsfortegnelse

PIL VENSTRE og PIL HØYRE

Utvide og skjule det valgte elementet i en innholdsfortegnelse

ALT+PIL VENSTRE

Flytte tilbake til forrige oppgaverute

ALT+PIL HØYRE

Flytte frem til neste oppgaverute

CTRL+MELLOMROM

Åpne menyen med rutealternativer

CTRL+F1

Lukke og åpne gjeldende oppgaverute på nytt

CTRL+PIL HØYRE

Utvide en +/--liste

CTRL+PIL VENSTRE

Skjule en +/--liste

## **I hjelpevinduet**

TAB

Merke neste skjulte tekst eller hyperkobling, eller velge **Vis alt** eller **Skjul alt** øverst i emnet

SKIFT+TAB

Merke forrige skjulte tekst eller hyperkobling, eller velge knappen **Leservisning** øverst i en artikkel på webområdet for Microsoft Office Online

ENTER

Utføre handlingen for det aktive elementet **Vis alt**, **Skjul alt**, skjult tekst eller hyperkobling

ALT+PIL VENSTRE

Flytte tilbake til forrige hjelpeemne

ALT+PIL HØYRE

Flytte frem til neste hjelpeemne

CTRL+P

Skrive ut gjeldende hjelpeemne

PIL OPP OG PIL NED

Bla opp og ned i små intervaller i hjelpeemnet som vises

PGUP OG PGDN

Bla opp og ned i større intervaller i hjelpeemnet som vises

ALT+U

Endre om hjelpevinduet vises tilkoblet til (side ved side) eller atskilt fra (ikke side ved side) det aktive programmet

SKIFT+F10

Vis en meny med kommandoer for Hjelp-vinduet. Krever at Hjelp-vinduet er aktivt (klikk et element i Hjelp-vinduet).

Åpne og bruke [oppgaveruter](#page-7-0)

F6

Flytte til en [oppgaverute](#page-7-0) fra en annen rute i programvinduet. (Det kan hende du må trykke F6 mer enn én gang.)

**Obs!** Hvis oppgaveruten du vil til, ikke vises når du trykker F6, kan du prøve å trykke ALT for å aktivere menylinjen, og deretter trykke

CTRL+TAB for å gå videre til oppgaveruten.

CTRL+TAB

Flytte til en oppgaverute hvis en meny eller [verktøylinje](#page-7-0) er aktiv. (Det kan bli nødvendig å trykke CTRL+TAB flere ganger.)

TAB eller SKIFT+TAB

Merke neste eller forrige oppgave i den aktive oppgaveruten

CTRL+PIL NED

Vise den fullstendige listen med kommandoer på menyen i oppgaveruten PIL NED eller PIL OPP

Bevege seg mellom alternativene på en aktiv undermeny, eller bevege seg mellom bestemte alternativer i en alternativgruppe

MELLOMROM eller ENTER

Åpne den merkede menyen, eller utføre handlingen som er tilordnet den aktive knappen

SKIFT+F10

Åpne en **[hurtigmeny](#page-7-0)**, eller åpne en rullegardinmeny for det merkede gallerielementet

#### HOME eller END

Merke den første eller siste kommandoen på en åpen meny eller undermeny PGUP eller PGDN

Rulle opp eller ned i den merkede gallerilisten

#### CTRL+HOME eller CTRL+END

Gå til toppen eller bunnen av den merkede gallerilisten

Endre størrelse på og flytte [verktøylinjer,](#page-7-0) menyer og oppgaveruter

- 1. Trykk ALT for å aktivere [menylinjen](#page-7-0).
- 2. Trykk CTRL+TAB flere ganger helt til [verktøylinjen](#page-7-0) eller [oppgaveruten](#page-7-0) du vil arbeide med, er aktiv.
- 3. Gjør ett av følgende:

Endre størrelse på en [verktøylinje](#page-7-0)

- 1. Trykk CTRL+MELLOMROM mens verktøylinjen er aktiv slik at menyen **Alternativer for verktøylinje** vises.
- 2. Velg **Størrelse**-kommandoen, og trykk deretter ENTER.
- 3. Bruk piltastene til å skalere verktøylinjen. Trykk CTRL+ piltast hvis du vil skalere den med én piksel om gangen.

### Flytte en [verktøylinje](#page-7-0)

- 1. Trykk CTRL+MELLOMROM mens verktøylinjen er aktiv slik at menyen **Alternativer for verktøylinje** vises.
- 2. Velg **Flytt**-kommandoen, og trykk deretter ENTER.
- 3. Bruk piltastene til å flytte verktøylinjen. Trykk CTRL+ piltast hvis du vil flytte verktøylinjen én piksel om gangen. Hvis du vil fristille verktøylinjen fra forankringspunktet, trykker du PIL NED flere ganger. Hvis du vil forankre verktøylinjen loddrett på venstre eller høyre side, trykker du PIL VENSTRE eller PIL HØYRE når verktøylinjen ligger helt ute på henholdsvis venstre og høyre side.

Endre størrelse på en [oppgaverute](#page-7-0)

- 1. Gå til oppgaveruten, og trykk CTRL+MELLOMROM for å vise en meny med flere kommandoer.
- 2. Trykk PIL NED for å velge **Størrelse**-kommandoen, og trykk deretter ENTER.
- 3. Bruk piltastene til å skalere oppgaveruten. Trykk CTRL+ piltast hvis du vil skalere den med én piksel om gangen.

Flytte en [oppgaverute](#page-7-0)

- 1. Gå til oppgaveruten, og trykk CTRL+MELLOMROM for å vise en meny med flere kommandoer.
- 2. Bruk PIL NED til å merke **Flytt**-kommandoen, og trykk deretter ENTER.
- 3. Bruk piltastene til å flytte oppgaveruten. Trykk CTRL+ piltast hvis du vil flytte den én piksel om gangen.
- 4. Når du er ferdig med å flytte eller skalere, trykker du ESC.

Bruke [dialogbokser](#page-7-0)

#### **TAB**

Flytte til neste alternativ eller alternativgruppe SKIFT+TAB Flytte til forrige alternativ eller alternativgruppe

CTRL+TAB

Bytte til neste kategori i en dialogboks

CTRL+SKIFT+TAB

Bytte til forrige kategori i en dialogboks

Piltaster

Flytte mellom alternativer i en åpen rullegardinliste eller mellom alternativer i en alternativgruppe

MELLOMROM

Utføre handlingen som er tilordnet den aktive knappen; merke av eller fjerne merket i den aktive avmerkingsboksen

Første bokstav i et alternativ i en rullegardinliste

Åpne listen hvis den er lukket, og flytte til det første alternativet i listen som begynner på denne bokstaven

ALT+ den understrekede bokstaven i et alternativ

Velge et alternativ, eller merke av eller fjerne merket i en avmerkingsboks ALT+PIL NED

Åpne en aktiv rullegardinliste

ESC

Lukke en aktiv rullegardinliste, avbryte en kommando og lukke en dialogboks

ENTER

Utføre handlingen som er tilordnet standardknappen i en dialogboks

Bruke [redigeringsbokser](#page-7-0) i dialogbokser

En redigeringsboks er et tomt felt hvor du skriver eller limer inn informasjon, for eksempel brukernavn eller [banen](#page-7-0) til en mappe.

HOME

Gå til begynnelsen av oppføringen

END

Gå til slutten av oppføringen PIL VENSTRE eller PIL HØYRE Gå ett tegn mot venstre eller høyre CTRL+PIL VENSTRE Gå ett ord mot venstre CTRL+PIL HØYRE Gå ett ord mot høyre SKIFT+PIL VENSTRE Merke eller oppheve merking av ett tegn mot venstre SKIFT+PIL HØYRE

Merke eller oppheve merking av ett tegn mot høyre CTRL+SKIFT+PIL VENSTRE

Merke eller oppheve merking av ett ord mot venstre CTRL+SKIFT+PIL HØYRE

Merke eller oppheve merking av ett ord mot høyre SKIFT+HOME

Merke fra innsettingspunktet til begynnelsen av oppføringen SKIFT+END

Merke fra innsettingspunktet til slutten av oppføringen

Bruke **Lagre som**[-dialogboksen](#page-7-0)

**Lagre som**-dialogboksen støtter standard hurtigtaster for dialogbokser. (Hvis du vil vise standard hurtigtaster for dialogbokser, se **Bruke dialogbokser** og **Bruke redigeringsbokser i dialogbokser** i hovedemnet Hurtigtaster.) I disse dialogboksene kan du i tillegg bruke disse hurtigtastene:

 $AI.T+1$ 

Gå til forrige mappe

 $ATT+2$ 

Knappen **Opp ett nivå** : åpne mappen ett nivå opp fra den åpne mappen  $ATT+3$ 

Knappen **Søk på World Wide Web** : lukke dialogboksen og åpne [søkesiden](#page-7-0) du bruker på World Wide Web

#### $ATT+4$

**Slett-knappen**  $\Xi$ **:** slette den merkede filen eller mappen  $ATT+5$ 

Knappen **Opprett ny mappe** : opprette en ny mappe  $ATT+6$ 

**Visninger-knappen <b>E**: veksle mellom tilgjengelige mappevisninger ALT+7 eller ALT+E

**Verktøy**-knappen: vise **Verktøy**-menyen

#### SKIFT+F10

Vise en [hurtigmeny](#page-7-0) for et merket element, for eksempel en mappe eller fil TAB

Bevege seg mellom alternativer eller områder i dialogboksen F4 eller ALT+Ø

Åpne listen Søk i

 $F5$ 

Oppdatere fillisten

<span id="page-19-0"></span>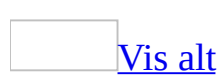

# **Menyer og verktøylinjer**

En [meny](#page-19-0) er en liste med kommandoer. Enkelte av disse kommandoene vises med et symbol, slik at du raskt kan knytte kommandoen til symbolet. De fleste menyer finner du på [menylinjen,](#page-19-0) det vil si den verktøylinjen som vises øverst på skjermen. Verktøylinjer kan inneholde knapper eller menyer eller begge deler.

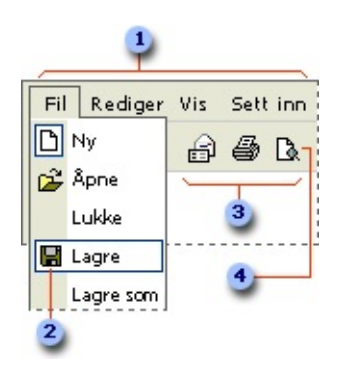

- **1** Menylinje
- Menykommando
- **3** Verktøylinje
- Knapp

Vise bare de [kommandoene](#page-19-0) og knappene du bruker

I Microsoft Office oppdateres menyer og verktøylinjer automatisk på grunnlag av hvor ofte du bruker kommandoene. Når du begynner å bruke et Officeprogram, vises bare de mest grunnleggende kommandoene. Etter hvert som du arbeider, vil menyene og verktøylinjene justeres slik at bare de kommandoene og verktøylinjeknappene du bruker oftest, vises.

Vise alle [kommandoene](#page-19-0) på en meny

Når du trenger en kommando du ikke bruker ofte eller aldri har brukt før, klikker du pilene ⊠ nederst på menyen for å vise alle kommandoene. Du kan også utvide en meny ved å dobbeltklikke den. Når du utvider én meny, vil alle menyene være

utvidet til du velger en kommando eller utfører en annen handling. Når du klikker en kommando på den utvidede menyen, legges kommandoen umiddelbart til på den korte versjonen av menyen. Hvis du ikke bruker kommandoen ofte, blir den fjernet fra den korte versjonen av menyen.

Plassere [verktøylinjer](#page-19-0) på samme rad

Verktøylinjer kan plasseres ved siden av hverandre på samme rad, slik for eksempel standardverktøylinjen vises ved siden av formateringsverktøylinjen når du starter et Microsoft Office-program for første gang. Når du setter inn flere verktøylinjer på samme rad, er det ikke sikkert at det er plass til å vise alle knappene. Hvis det ikke er nok plass, vil de knappene du har brukt sist, vises.

## Vise alle [verktøylinjeknappene](#page-19-0)

Du kan endre størrelse på verktøylinjen for å vise flere knapper, eller du kan vise alle knappene på verktøylinjen. Hvis du vil vise en liste over de knappene det ikke er plass til på en innebygd, forankret [verktøylinje](#page-19-0), klikker du **Alternativer for verktøylinje** på slutten av verktøylinjen. Når du bruker en knapp som ikke vises på verktøylinjen, flyttes knappen inn på verktøylinjen, og en knapp som ikke er brukt i det siste, flyttes ned på listen under **Alternativer for verktøylinje**.

<span id="page-22-0"></span>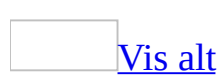

# **Redigere bilder**

Du kan bruke Microsoft Office Picture Manager når du vil korrigere bilder. Du kan for eksempel korrigere lysstyrke, farge og fjerne røde øyne. Hvis du vil spare tid, kan du merke alle bildene du vil korrigere samtidig, og deretter velge Korriger automatisk eller bruke et av de individuelle bilderedigeringsverktøyene.

Redigeringsverktøyene i Office Picture Manager inkluderer:

- **Lysstyrke og kontrast** Gjør det mulig å justere forskjellen mellom lyse og mørke toner. Du kan bruke denne funksjonen når du vil korrigere bilder som virker for lyse eller for mørke.
- Farge Gjør det mulig å justere **[nyanse](#page-22-0) og metning**. Du kan bruke denne funksjonen når du vil korrigere bilder med tonede og matte farger.
- **Beskjær** Gjør det mulig å [beskjære](#page-22-0) deler av bildet du vil ta bort. Du kan bruke denne funksjonen når du vil korrigere bilder som inneholder forstyrrende elementer.
- **Vend og roter** Gjør det mulig å rotere eller vende bilder rundt sin egen akse. Du kan bruke denne funksjonen når du vil korrigere bilder du har tatt sidelengs for stående papirretning.
- **Korriger røde øyne** Gjør det mulig å fjerne røde flekker, forårsaket av kamerablitsen, fra øynene til personer på bildet. Du kan bruke denne funksjonen når du vil korrigere røde øyne på et hvilket som helst bilde.
- **Endre størrelse** Gjør det mulig å endre målene på et bilde. Du kan bruke denne funksjonen når du vil forstørre et bilde for utskrift eller redusere det slik at det kan sendes i en e-postmelding, eller du kan dele det på [Internett](#page-22-0).

<span id="page-24-0"></span>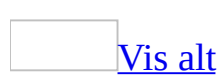

# **Vise bilder**

I Microsoft Office Picture Manager er det enkelt å søke etter, vise og redigere bilder.

### **[Bildesnarvei](#page-24-0)**-ruten

I **Bildesnarvei**-ruten kan du legge til snarveier til mapper som inneholder bilder du vil arbeide med.

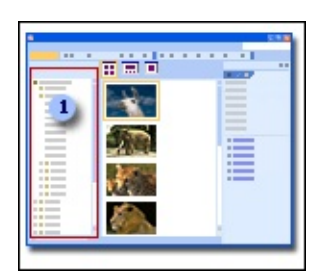

**Bildesnarvei**-ruten

## **[Forhåndsvisning](#page-24-0)**-ruten

I forhåndsvisningsruten kan du vise bildene. Du kan endre måten bildene vises på ved å velge alternativer på verktøylinjen for visninger.

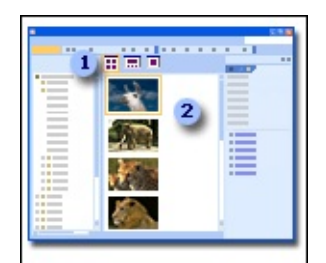

Verktøylinjen for visninger

**Forhåndsvisning**-ruten

**Redigering**[-oppgaveruten](#page-24-0)

**Redigering**-oppgaveruten finner du på samme sted som redigeringsverktøyene, som du kan bruke når du vil korrigere bildene.

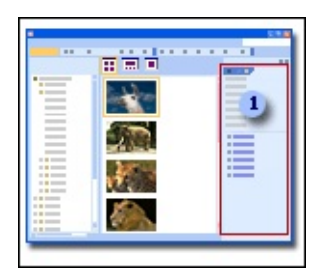

**Redigering**-oppgaveruten

Velge [bildevisninger](#page-24-0)

Office Picture Manager inneholder tre alternativer for visning av bildene: Miniatyrvisning, Filmstripevisning og Enkeltbildevisning. Hvilken visning som egner seg best, avhenger av hvor mange bilder du vil se samtidig og hvor detaljert du vil se på hvert bilde.

## **[Miniatyrvisning](#page-24-0)**

Denne visningen viser miniatyrbilder av bildene i de valgte mappene slik at du kan se og arbeide med mange bilder samtidig. Denne visningen egner seg best når du vil bla gjennom et sett med bilder for å finne bildene du vil arbeide med, og når du vil bruke de samme endringene på flere bilder samtidig.

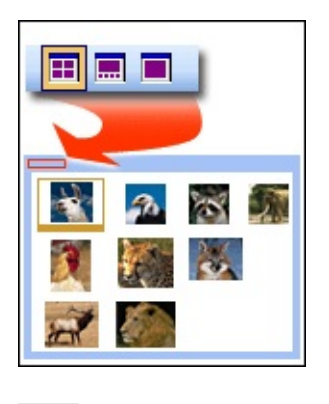

**[Filmstripevisning](#page-24-0)** 

Dette er en kombinasjon av miniatyrvisning og enkeltbildevisning. Denne visningen egner seg best når du skal redigere flere bilder og samtidig må se detaljene mens du redigerer. I stedet for å vise ett bilde om gangen kan du vise flere miniatyrbilder samtidig og raskt fokusere på bildet du vil redigere.

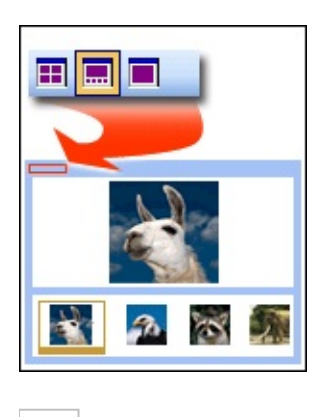

**[Enkeltbildevisning](#page-24-0)** 

Denne visningen viser ett bilde i stor skala. Visningen egner seg best når du vil se fine detaljer mens du redigerer.

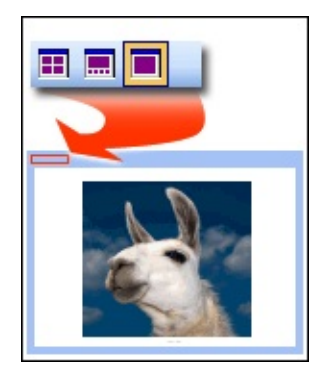

Obs! I alle disse visningene kan du bruke **zoom**-funksjonen til å forstørre et bilde eller se mer av bildet med redusert størrelse.

# **Ulagrede endringer**

Når du redigerer bilder ved hjelp av Microsoft Office Picture Manager, registreres de lagrede endringene slik at du kan holde orden på redigeringsarbeidet.

**Vise endringer Ulagrede endringer**-mappen er en visning av alle endringene du har utført på bildene. I denne mappen kan du se alle bildene du har endret, så lenge du ikke har lukket Office Picture Manager, uansett hvor bildet er lagret. Hvis du vil se alle endringene som er gjort på en bestemt plassering, ser du etter mapper som vises med fet skrift i **Bildesnarvei**-ruten. Disse mappene viser i tillegg antall ulagrede bilder i parentes. I tillegg vil individuelle filnavn som er endret, vises med fet skrift og en stjerne i mappen.

**Lagre endringer** I Office Picture Manager kan du lagre en kopi av bildet eller erstatte det opprinnelige bildet med en endret versjon. Du kan lagre et bilde så snart du har endret det, eller på et hvilket som helst senere tidspunkt, så lenge du ikke lukker Office Picture Manager. Alternativene nedenfor er tilgjengelige i forbindelse med lagring av endringer i bestemte bilder:

- **Lagre** erstatter det opprinnelige bildet med det endrede bildet.
- **Lagre alle** erstatter alle de opprinnelige bildene med endringene du utførte i programøkten.
- **Lagre som** lagrer det endrede bildet som et ny bildefil. Du kan eventuelt lagre bildet med et annet filnavn enn det opprinnelige bildet og på en annen plassering.
- **Eksporter** lagrer det endrede bildet med et annet filnavn, et annet filformat eller til en annen plassering.

<span id="page-29-0"></span>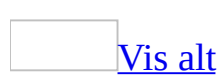

# **Merke bilder**

1. Kontroller at mappene som inneholder bildene du vil arbeide med, vises i **Bildesnarvei**-ruten. Hvis mappene ikke vises, legger du dem til i ruten.

[Hvordan?](#page-29-0)

- 1. Klikk **Legg til bildesnarvei** under **Bildesnarveier** i **Bildesnarvei**ruten.
- 2. Bla til mappen som inneholder bildene du vil arbeide med.
- 3. Klikk **Legg til**.
- 2. Merk mappene som inneholder bildene du vil arbeide med.

### [Hvordan?](#page-29-0)

Gjør ett av følgende i **Bildesnarveier**-listen:

- Hvis du vil arbeide med bilder i én mappe, merker du mappen.
- Hvis du vil arbeide med bilder i flere mapper som er plassert ved siden av hverandre, merker du den første mappen i gruppen, holder nede SKIFT og merker den siste mappen i gruppen.
- Hvis du vil arbeide med bilder i flere mapper som ikke er plassert ved siden av hverandre, merker du én mappe, holder nede CTRL, og deretter merker du eventuelle tilleggsmapper du vil arbeide med.

Når flere mapper er merket, vises alle bildene fra de merkede mappene i gjeldende sorteringsrekkefølge i forhåndsvisningsruten.

3. Merk bildene du vil arbeide med.

### [Hvordan?](#page-29-0)

Gjør ett av følgende i forhåndsvisningsruten:

**Example 1** o Klikk bildet for å merke ett bilde. Klikk **Neste D** eller **Forrige** Miniatyrvisning eller Filmstripevisning for å endre det merkede bildet. Hvis du arbeider i Enkeltbildevisning, merkes gjeldende bilde som standard.

- Hvis du vil merke flere bilder som er plassert ved siden av hverandre, merker du det første bildet i gruppen i Miniatyrvisning eller Filmstripevisning, holder nede SKIFT, og deretter merker du det siste bildet i gruppen.
- Hvis du vil merke flere bilder som ikke er plassert ved siden av hverandre, merker du ett bilde i Miniatyrvisning eller Filmstripevisning, holder nede CTRL, og deretter merker du hvert tilleggsbilde du vil arbeide med.
- Hvis du vil merke alle bildene, klikker du **Merk alle** på **Rediger**menyen i Miniatyrvisning eller Filmstripevisning.

**Obs!** Du mister merkingen av flere bilder hvis du bytter til Enkeltbildevisning.

# **Endre hvordan bilder vises i forhåndsvisningsruten**

Klikk **Miniatyr** , **Filmstripe** eller **Enkeltbilde** på verktøylinjen for visninger.

**Obs!** Klikk **Neste eller Forrige for** å bla gjennom flere bilder i de valgte mappene.

<span id="page-33-0"></span>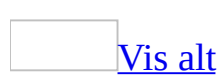

# **Lagre et bilde**

Erstatte originalene av bestemte bilder med de endrede versjonene eller lagre de [opprinnelige](#page-33-0) bildene og opprette nye filer i et nytt filformat

1. Merk bildet du vil arbeide med.

### [Hvordan?](#page-33-0)

- **Example 1** o Klikk bildet for å merke ett bilde. Klikk **Neste** let eller **Forrige** i Miniatyrvisning eller Filmstripevisning for å endre det merkede området. Hvis du arbeider i Enkeltbildevisning, merkes gjeldende bilde som standard.
- Hvis du vil merke flere bilder som er plassert ved siden av hverandre, merker du det første bildet i gruppen i Miniatyrvisning eller Filmstripevisning, holder nede SKIFT, og deretter merker du det siste bildet i gruppen.
- Hvis du vil merke flere bilder som ikke er plassert ved siden av hverandre, merker du ett bilde i Miniatyrvisning eller Filmstripevisning, holder nede CTRL, og deretter merker du hvert tilleggsbilde du vil arbeide med.
- Hvis du vil merke alle bildene, klikker du **Merk alle** på **Rediger**menyen i Miniatyrvisning eller Filmstripevisning.
- 2. Gjør ett av følgende:
	- Hvis du vil erstatte de opprinnelige bildene med de endrede versjonene, klikker du **Lagre** på **Fil**-menyen.
	- Hvis du vil beholde de opprinnelige bildene og opprette nye filer i et nytt filformat, klikker du **Eksporter** på **Fil**-menyen. Velg alternativene du vil bruke.

Erstatte alle de [opprinnelige](#page-33-0) bildene samtidig med de endrede versjonene

Bruk denne prosedyren – du trenger ikke å velge hver fil først.

Klikk **Lagre alle** på **Fil**-menyen.

[Opprette](#page-33-0) en ny fil i samme format for ett bilde

Bare ett bilde kan velges når du utfører denne prosedyren.

Klikk **Lagre som** på **Fil**-menyen.

**Obs!** Klikk **Ulagrede endringer**-mappen for å se de endrede bildene du ikke har lagret.
# **Forkaste endringer**

- 1. Hvis du vil vise endringer som ikke er lagret, klikker du **Ulagrede endringer**-mappen i **Bildesnarveier**-ruten.
- 2. Gjør ett av følgende:
	- Hvis du vil forkaste spesifikke bildeendringer, merker du bildet, høyreklikker det og klikker **Forkast endringer**.
	- Hvis du vil forkaste alle bildeendringene i **Ulagrede endringer**mappen, høyreklikker du mappen, og deretter klikker du **Forkast alle endringer**.

**Obs!** Hvis du klikker **Slett** i stedet for **Forkast endringer**, vil både det opprinnelige bildet og bildeendringene sendes til **Papirkurv**.

<span id="page-37-0"></span>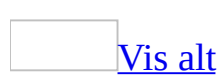

# **Kopiere et bilde**

1. Merk bildene du vil kopiere.

# [Hvordan?](#page-37-0)

1. Kontroller at mappene som inneholder bildene du vil arbeide med, vises i **Bildesnarvei**-ruten. Hvis mappene ikke vises, legger du dem til i ruten.

# [Hvordan?](#page-37-0)

- 1. Klikk **Legg til bildesnarvei** i **Bildesnarvei**-ruten.
- 2. Bla til mappen du vil opprette en snarvei til.
- 3. Klikk **Legg til**.

Den nye snarveien vises i **Bildesnarveier**-listen.

2. Merk mappene som inneholder bildene du vil arbeide med.

#### [Hvordan?](#page-37-0)

Gjør ett av følgende i **Bildesnarveier**-listen:

- Hvis du vil arbeide med bilder i én mappe, merker du mappen.
- Hvis du vil arbeide med bilder i flere mapper som er plassert ved siden av hverandre, merker du den første mappen i gruppen, holder nede SKIFT og merker den siste mappen i gruppen.
- Hvis du vil arbeide med bilder i flere mapper som ikke er plassert ved siden av hverandre, merker du én mappe, holder nede CTRL og merker eventuelle tilleggsmapper du vil arbeide med.

**Obs!** Når flere mapper er merket, vises alle bildene fra de merkede mappene i gjeldende sorteringsrekkefølge i forhåndsvisningsruten.

3. Merk bildene du vil arbeide med.

# [Hvordan?](#page-37-0)

Gjør ett av følgende i forhåndsvisningsruten:

- Klikk bildet for å merke ett bilde. Klikk **Neste Deller Forrige**  $\Box$  i Miniatyrvisning eller Filmstripevisning for å endre det merkede området. Hvis du arbeider i Enkeltbildevisning, merkes gjeldende bilde som standard.
- Hvis du vil merke flere bilder som er plassert ved siden av hverandre, merker du det første bildet i gruppen i Miniatyrvisning eller Filmstripevisning, holder nede SKIFT, og deretter merker du det siste bildet i gruppen.
- Hvis du vil merke flere bilder som ikke er plassert ved siden av hverandre, merker du ett bilde i Miniatyrvisning eller Filmstripevisning, holder nede CTRL, og deretter merker du hvert tilleggsbilde du vil arbeide med.
- Hvis du vil merke alle bildene, klikker du **Merk alle** på **Rediger**menyen i Miniatyrvisning eller Filmstripevisning.
- 2. Klikk **Kopier** på standardverktøylinjen.
- 3. Klikk mappen du vil lime inn kopien i, og klikk deretter **Lim inn** .

- Du kan også kopiere bildet ved å dra det til en annen mappe. Hvis du vil flytte bildet i stedet for å kopiere det, holder du nede SKIFT samtidig som du drar bildet til den nye mappen.
- Du kan også kopiere et bilde til et annet Microsoft Office-program. Merk bildet du vil kopiere, klikk **Kopier** , bytt til det andre programmet, og klikk deretter **Lim inn** .

<span id="page-40-0"></span>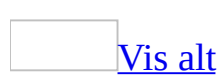

# **Endre størrelse på et bilde**

1. Merk bildene du vil arbeide med.

# [Hvordan?](#page-40-0)

1. Kontroller at mappene som inneholder bildene du vil arbeide med, vises i **Bildesnarvei**-ruten. Hvis mappene ikke vises, legger du dem til i ruten.

# [Hvordan?](#page-40-0)

- 1. Klikk **Legg til bildesnarvei** under **Bildesnarveier** i **Bildesnarvei**-ruten.
- 2. Bla til mappen som inneholder bildene du vil arbeide med.
- 3. Klikk **Legg til**.
- 2. Merk mappene som inneholder bildene du vil arbeide med.

# [Hvordan?](#page-40-0)

Gjør ett av følgende i **Bildesnarveier**-listen:

- Hvis du vil arbeide med bilder i én mappe, merker du mappen.
- Hvis du vil arbeide med bilder i flere mapper som er plassert ved siden av hverandre, merker du den første mappen i gruppen, holder nede SKIFT og merker den siste mappen i gruppen.
- Hvis du vil arbeide med bilder i flere mapper som ikke er plassert ved siden av hverandre, merker du én mappe, holder nede CTRL, og deretter merker du eventuelle tilleggsmapper du vil arbeide med.

Når flere mapper er merket, vises alle bildene fra de merkede mappene i gjeldende sorteringsrekkefølge i forhåndsvisningsruten.

3. Merk bildene du vil arbeide med.

[Hvordan?](#page-40-0)

Gjør ett av følgende i forhåndsvisningsruten:

- Klikk bildet for å merke ett bilde. Klikk **Neste Deller Forrige**  $\Box$  i Miniatyrvisning eller Filmstripevisning for å endre det merkede bildet. Hvis du arbeider i Enkeltbildevisning, merkes gjeldende bilde som standard.
- Hvis du vil merke flere bilder som er plassert ved siden av hverandre, merker du det første bildet i gruppen i Miniatyrvisning eller Filmstripevisning, holder nede SKIFT, og deretter merker du det siste bildet i gruppen.
- Hvis du vil merke flere bilder som ikke er plassert ved siden av hverandre, merker du ett bilde i Miniatyrvisning eller Filmstripevisning, holder nede CTRL, og deretter merker du hvert tilleggsbilde du vil arbeide med.
- Hvis du vil merke alle bildene, klikker du **Merk alle** på **Rediger**menyen i Miniatyrvisning eller Filmstripevisning.
- 2. Klikk **Rediger bilder** på formatering[sverktøylinjen](#page-40-0).
- 3. Klikk **Endre størrelse** i **Rediger bilder**[-oppgaveruten.](#page-40-0)
- 4. Velg de alternativene du vil bruke.

**Obs!** Office Picture Manager vil alltid bevare **[størrelsesforholdet](#page-40-0)** når du endrer størrelsen på et bilde.

**Obs!** Du kan angre en endring ved å klikke tilsvarende **Angre**-kommando på **Rediger**-menyen. Endringene lagres ikke før du lagrer dem. Du kan lagre endringene umiddelbart etter at du har redigert bildet eller når som helst før du lukker Microsoft Office Picture Manager.

<span id="page-43-0"></span>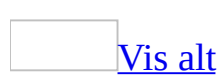

# **Rotere eller vende et bilde**

1. Merk bildene du vil arbeide med.

# [Hvordan?](#page-43-0)

1. Kontroller at mappene som inneholder bildene du vil arbeide med, vises i **Bildesnarvei**-ruten. Hvis mappene ikke vises, legger du dem til i ruten.

# [Hvordan?](#page-43-0)

- 1. Klikk **Legg til bildesnarvei** under **Bildesnarveier** i **Bildesnarvei**-ruten.
- 2. Bla til mappen som inneholder bildene du vil arbeide med.
- 3. Klikk **Legg til**.
- 2. Merk mappene som inneholder bildene du vil arbeide med.

# [Hvordan?](#page-43-0)

Gjør ett av følgende i **Bildesnarveier**-listen:

- Hvis du vil arbeide med bilder i én mappe, merker du mappen.
- Hvis du vil arbeide med bilder i flere mapper som er plassert ved siden av hverandre, merker du den første mappen i gruppen, holder nede SKIFT og merker den siste mappen i gruppen.
- Hvis du vil arbeide med bilder i flere mapper som ikke er plassert ved siden av hverandre, merker du én mappe, holder nede CTRL, og deretter merker du eventuelle tilleggsmapper du vil arbeide med.

Når flere mapper er merket, vises alle bildene fra de merkede mappene i gjeldende sorteringsrekkefølge i forhåndsvisningsruten.

3. Merk bildene du vil arbeide med.

[Hvordan?](#page-43-0)

Gjør ett av følgende i forhåndsvisningsruten:

- Klikk bildet for å merke ett bilde. Klikk **Neste Deller Forrige**  $\Box$  i Miniatyrvisning eller Filmstripevisning for å endre det merkede bildet. Hvis du arbeider i Enkeltbildevisning, merkes gjeldende bilde som standard.
- Hvis du vil merke flere bilder som er plassert ved siden av hverandre, merker du det første bildet i gruppen i Miniatyrvisning eller Filmstripevisning, holder nede SKIFT, og deretter merker du det siste bildet i gruppen.
- Hvis du vil merke flere bilder som ikke er plassert ved siden av hverandre, merker du ett bilde i Miniatyrvisning eller Filmstripevisning, holder nede CTRL, og deretter merker du hvert tilleggsbilde du vil arbeide med.
- Hvis du vil merke alle bildene, klikker du **Merk alle** på **Rediger**menyen i Miniatyrvisning eller Filmstripevisning.
- 2. Klikk **Rediger bilder** på formatering[sverktøylinjen](#page-43-0).
- 3. Klikk **Vend og roter** under **Rediger ved hjelp av disse verktøyene** i **Rediger bilder**-oppgaveruten.
- 4. Gjør ett av følgende:
	- Klikk **Roter mot venstre** eller **Roter mot høyre**. Hvis du klikker alternativet mer enn én gang, vil bildet fortsette å rotere i samme retning.
	- Klikk pilen som vender oppover i **Grader**-boksen for å rotere bildet mot høyre, eller klikk pilen som vender nedover i **Grader**-boksen for å rotere bildet mot venstre. Du kan også skrive inn en verdi i **Grader**boksen for å rotere bildet et bestemt antall grader.
	- Klikk **Vend vannrett** eller **Vend loddrett**.

**Obs!** Du kan angre en endring ved å klikke tilsvarende **Angre**-kommando på **Rediger**-menyen. Endringene lagres ikke før du lagrer dem. Du kan lagre endringene umiddelbart etter at du har redigert bildet eller når som helst før du lukker Microsoft Office Picture Manager.

<span id="page-46-0"></span>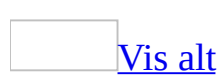

# **Korrigere røde øyne**

1. Merk bildet du vil arbeide med.

### [Hvordan?](#page-46-0)

1. Kontroller at mappene som inneholder bildene du vil arbeide med, vises i **Bildesnarvei**-ruten. Hvis mappene ikke vises, legger du dem til i ruten.

# [Hvordan?](#page-46-0)

- 1. Klikk **Legg til bildesnarvei** under **Bildesnarveier** i **Bildesnarvei**-ruten.
- 2. Bla til mappen som inneholder bildene du vil arbeide med.
- 3. Klikk **Legg til**.
- 2. Merk mappene som inneholder bildene du vil arbeide med.

### [Hvordan?](#page-46-0)

Gjør ett av følgende i **Bildesnarveier**-listen:

- Hvis du vil arbeide med bilder i én mappe, merker du mappen.
- Hvis du vil arbeide med bilder i flere mapper som er plassert ved siden av hverandre, merker du den første mappen i gruppen, holder nede SKIFT og merker den siste mappen i gruppen.
- Hvis du vil arbeide med bilder i flere mapper som ikke er plassert ved siden av hverandre, merker du én mappe, holder nede CTRL, og deretter merker du eventuelle tilleggsmapper du vil arbeide med.

Når flere mapper er merket, vises alle bildene fra de merkede mappene i gjeldende sorteringsrekkefølge i forhåndsvisningsruten.

3. Merk bildet du vil arbeide med.

[Hvordan?](#page-46-0)

Klikk bildet hvis du arbeider i Filmstripevisning. Hvis du arbeider i Enkeltbildevisning, merkes bildet som standard. Hvis du vil flytte utvalget, klikker du **Neste D** eller **Forrige** 4.

**Obs!** Du kan ikke korrigere røde øyne ved hjelp av Miniatyrbildevisning.

- 2. Klikk **Rediger bilder** på formatering[sverktøylinjen](#page-46-0).
- 3. Klikk **Korriger røde øyne** under **Rediger ved hjelp av disse verktøyene** i **Rediger bilder**[-oppgaveruten.](#page-46-0)
- 4. Klikk alle de røde øynene du vil korrigere.

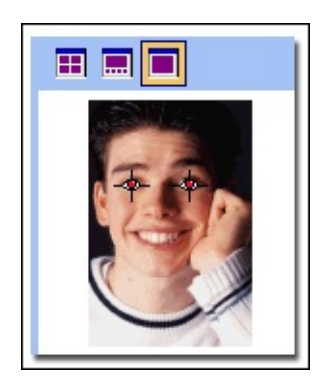

- 5. Klikk **Tilbakestill merkede øyne** hvis du vil fjerne øyemarkørene.
- 6. Klikk **OK** når du vil utføre korreksjonen.

- Du kan angre en endring ved å klikke tilsvarende **Angre**-kommando på **Rediger**-menyen. Endringene lagres ikke før du lagrer dem. Du kan lagre endringene umiddelbart etter at du har redigert bildet eller når som helst før du lukker Microsoft Office Picture Manager.
- Du kan bare fjerne røde øyne på ett bilde av gangen.

<span id="page-49-0"></span>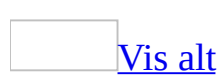

# **Beskjære et bilde**

1. Merk bildene du vil [beskjære.](#page-49-0)

### [Hvordan?](#page-49-0)

1. Kontroller at mappene som inneholder bildene du vil arbeide med, vises i **Bildesnarvei**-ruten. Hvis mappene ikke vises, legger du dem til i ruten.

# [Hvordan?](#page-49-0)

- 1. Klikk **Legg til bildesnarvei** i **Bildesnarvei**-ruten.
- 2. Bla til mappen du vil opprette en snarvei til.
- 3. Klikk **Legg til**.

Den nye snarveien vises i **Bildesnarveier**-listen.

2. Merk mappene som inneholder bildene du vil arbeide med.

#### [Hvordan?](#page-49-0)

Gjør ett av følgende i **Bildesnarveier**-listen:

- Hvis du vil arbeide med bilder i én mappe, merker du mappen.
- Hvis du vil arbeide med bilder i flere mapper som er plassert ved siden av hverandre, merker du den første mappen i gruppen, holder nede SKIFT og merker den siste mappen i gruppen.
- Hvis du vil arbeide med bilder i flere mapper som ikke er plassert ved siden av hverandre, merker du én mappe, holder nede CTRL og merker eventuelle tilleggsmapper du vil arbeide med.

**Obs!** Når flere mapper er merket, vises alle bildene fra de merkede mappene i gjeldende sorteringsrekkefølge i forhåndsvisningsruten.

3. Merk bildet du vil arbeide med.

### Mer ett [bilde](#page-49-0)

■ Hvis du arbeider i Filmstripevisning, klikker du bildet. Hvis du arbeider i Enkeltbildevisning, merkes bildet som standard. Hvis du vil endre det merkede området, klikker du **Neste e**ller Forrige 1.

#### Merk flere [bilder](#page-49-0)

Hvis du vil bruke beskjæringshåndtaket til å markere området som skal beskjæres, må bildene du merker være like store. Hvis du velger bilder med forskjellig størrelse, kan du bare beskjære bildene ved å angi størrelsesforhold, for eksempel 3X5, og om bildene er liggende eller stående.

- 1. Bytte til Filmstripevisning
- 2. Gjør ett av følgende:
	- Når du skal merke flere bilder som er plassert ved siden av hverandre, merker du det første bildet i gruppen, holder nede SHIFT og deretter velger du det siste bildet.
	- Når du skal merke flere bilder som ikke er plassert ved siden av hverandre, merker du ett bilde, holder nede CTRL og deretter merker du de andre bildene du vil arbeide med.
	- Hvis du vil merke alle bildene, klikker du **Merk alt** på **Rediger**-menyen.

**Obs!** Du kan ikke beskjære bilder i Miniatyrvisning.

- 2. Klikk **Rediger bilder** på formatering[sverktøylinjen](#page-49-0).
- 3. Klikk **Beskjær** under **Rediger ved hjelp av disse verktøyene** i **Rediger bilder**-oppgaveruten.
- 4. Angi hvordan du vil beskjære bildene:

Bruk [beskjæringshåndtakene](#page-49-0)

Du kan bruke denne fremgangsmåten hvis du har merket ett bilde, eller hvis du har merket flere like store bilder.

Dra beskjæringshåndtakene for å endre bildet til målene du vil bruke.

#### Angi [størrelsesforhold](#page-49-0) og papirretning

Du kan bruke denne fremgangsmåten hvis du har merket ett eller flere bilder. Hvis du har merket flere bilder med forskjellig størrelse, er dette den eneste måten du kan beskjære alle bildene samtidig.

- I **Størrelsesforhold**-boksen velger du det størrelsesforholdet du vil bruke, og deretter velger du **Liggende** eller **Stående** som papirretning.
- 5. Klikk **OK** for å beskjære bildet.

- Du kan angre en endring ved å klikke **Angre Beskjær** på **Rediger**-menyen. Endringene i bildet lagres ikke før du eksplisitt lagrer dem.
- Hvis du vil beskjære én side av bildet, drar du det midterste håndtaket på siden innover. Hvis du vil beholde [størrelsesforholdet](#page-49-0) i gjeldende beskjæringsområde, holder du nede SKIFT-tasten mens du drar et hvilket som helst håndtak eller angir et størrelsesforhold i **Størrelsesforhold**boksen. Hvis du vil beholde midtpunktet i beskjæringsområdet, holder du nede CTRL-tasten mens du drar i et hvilket som helst håndtak.

<span id="page-53-0"></span>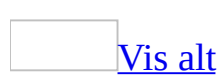

# **Justere lysstyrke**

1. Merk bildene du vil arbeide med.

# [Hvordan?](#page-53-0)

1. Kontroller at mappene som inneholder bildene du vil arbeide med, vises i **Bildesnarvei**-ruten. Hvis mappene ikke vises, legger du dem til i ruten.

# [Hvordan?](#page-53-0)

- 1. Klikk **Legg til bildesnarvei** i **Bildesnarvei**-ruten.
- 2. Bla til mappen du vil opprette en snarvei til.
- 3. Klikk **Legg til**.

Den nye snarveien vises i **Bildesnarveier**-listen.

2. Merk mappene som inneholder bildene du vil arbeide med.

#### [Hvordan?](#page-53-0)

Gjør ett av følgende i **Bildesnarveier**-listen:

- Hvis du vil arbeide med bilder i én mappe, merker du mappen.
- Hvis du vil arbeide med bilder i flere mapper som er plassert ved siden av hverandre, merker du den første mappen i gruppen, holder nede SKIFT og merker den siste mappen i gruppen.
- Hvis du vil arbeide med bilder i flere mapper som ikke er plassert ved siden av hverandre, merker du én mappe, holder nede CTRL og merker eventuelle tilleggsmapper du vil arbeide med.

**Obs!** Når flere mapper er merket, vises alle bildene fra de merkede mappene i gjeldende sorteringsrekkefølge i forhåndsvisningsruten.

3. Merk bildene du vil arbeide med.

# [Hvordan?](#page-53-0)

Gjør ett av følgende i forhåndsvisningsruten:

- Klikk bildet for å merke ett bilde. Klikk **Neste Deller Forrige**  $\Box$  i Miniatyrvisning eller Filmstripevisning for å endre det merkede området. Hvis du arbeider i Enkeltbildevisning, merkes gjeldende bilde som standard.
- Hvis du vil merke flere bilder som er plassert ved siden av hverandre, merker du det første bildet i gruppen i Miniatyrvisning eller Filmstripevisning, holder nede SKIFT, og deretter merker du det siste bildet i gruppen.
- Hvis du vil merke flere bilder som ikke er plassert ved siden av hverandre, merker du ett bilde i Miniatyrvisning eller Filmstripevisning, holder nede CTRL, og deretter merker du hvert tilleggsbilde du vil arbeide med.
- Hvis du vil merke alle bildene, klikker du **Merk alle** på **Rediger**menyen i Miniatyrvisning eller Filmstripevisning.
- 2. Klikk **Rediger bilder** på formatering[sverktøylinjen](#page-53-0).
- 3. Klikk **Lysstyrke og kontrast** under **Rediger ved hjelp av disse verktøyene** i **Rediger bilder**-[oppgaveruten.](#page-53-0)
- 4. Gjør ett av følgende:
	- Klikk **Automatisk korrigering av lysstyrke** under **Korriger lysstyrke automatisk**.
	- Hvis du vil justere [lysstyrken](#page-53-0) manuelt, flytter du **Lysstyrke**glidebryteren eller skriver inn et tall i boksen ved siden av glidebryteren.
	- Hvis du vil justere [kontrasten](#page-53-0) manuelt, flytter du **Kontrast**glidebryteren eller skriver inn et tall i boksen ved siden av glidebryteren.
	- Hvis du vil justere [mellomtonene](#page-53-0) manuelt, flytter du **Mellomtone**glidebryteren eller skriver inn et tall i boksen ved siden av glidebryteren.
	- Hvis du vil justere [høylys](#page-53-0) manuelt, klikker du **Mer** ved siden av **Avanserte innstillinger**, og deretter flytter du **Høylys**-glidebryteren eller skriver inn et tall i boksen ved siden av glidebryteren.
	- Hvis du vil justere [skygge](#page-53-0) manuelt, klikker du **Mer** ved siden av **Avanserte innstillinger**, og deretter flytter du **Skygge**-glidebryteren eller skriver inn et tall i boksen ved siden av glidebryteren.

**Obs!** Du kan angre en endring ved å klikke tilsvarende **Angre**-kommando på **Rediger**-menyen. Endringene i bildet lagres ikke før du eksplisitt lagrer dem.

<span id="page-57-0"></span>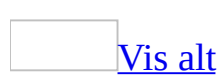

# **Justere farge**

1. Merk bildene du vil arbeide med.

### [Hvordan?](#page-57-0)

1. Kontroller at mappene som inneholder bildene du vil arbeide med, vises i **Bildesnarvei**-ruten. Hvis mappene ikke vises, legger du dem til i ruten.

### [Hvordan?](#page-57-0)

- 1. Klikk **Legg til bildesnarvei** i **Bildesnarvei**-ruten.
- 2. Bla til mappen du vil opprette en snarvei til.
- 3. Klikk **Legg til**.

Den nye snarveien vises i **Bildesnarveier**-listen.

2. Merk mappene som inneholder bildene du vil arbeide med.

#### [Hvordan?](#page-57-0)

Gjør ett av følgende i **Bildesnarveier**-listen:

- Hvis du vil arbeide med bilder i én mappe, merker du mappen.
- Hvis du vil arbeide med bilder i flere mapper som er plassert ved siden av hverandre, merker du den første mappen i gruppen, holder nede SKIFT og merker den siste mappen i gruppen.
- Hvis du vil arbeide med bilder i flere mapper som ikke er plassert ved siden av hverandre, merker du én mappe, holder nede CTRL og merker eventuelle tilleggsmapper du vil arbeide med.

**Obs!** Når flere mapper er merket, vises alle bildene fra de merkede mappene i gjeldende sorteringsrekkefølge i forhåndsvisningsruten.

3. Merk bildene du vil arbeide med.

# [Hvordan?](#page-57-0)

Gjør ett av følgende i forhåndsvisningsruten:

- Klikk bildet for å merke ett bilde. Klikk **Neste Deller Forrige**  $\Box$  i Miniatyrvisning eller Filmstripevisning for å endre det merkede området. Hvis du arbeider i Enkeltbildevisning, merkes gjeldende bilde som standard.
- Hvis du vil merke flere bilder som er plassert ved siden av hverandre, merker du det første bildet i gruppen i Miniatyrvisning eller Filmstripevisning, holder nede SKIFT, og deretter merker du det siste bildet i gruppen.
- Hvis du vil merke flere bilder som ikke er plassert ved siden av hverandre, merker du ett bilde i Miniatyrvisning eller Filmstripevisning, holder nede CTRL, og deretter merker du hvert tilleggsbilde du vil arbeide med.
- Hvis du vil merke alle bildene, klikker du **Merk alle** på **Rediger**menyen i Miniatyrvisning eller Filmstripevisning.
- 2. Klikk **Rediger bilder** på formatering[sverktøylinjen](#page-57-0).
- 3. Klikk **Farge** under **Rediger ved hjelp av disse verktøyene** i **Rediger bilder**[-oppgaveruten.](#page-57-0)
- 4. Gjør ett av følgende:
	- Klikk **Forsterk farge** for å justere fargebalansen automatisk, og klikk deretter i et område av bildet som skal være hvitt.
	- Hvis du vil justere intensiteten for [nyansen](#page-57-0) manuelt, flytter du **Mengde**-glidebryteren eller skriver inn et tall i boksen ved siden av glidebryteren.
	- Hvis du vil justere nyansefargen manuelt, flytter du **Nyanse**glidebryteren eller skriver inn et tall i boksen ved siden av glidebryteren.
	- Hvis du vil justere [metningen](#page-57-0) manuelt, flytter du **Metning**glidebryteren eller skriver inn et tall i boksen ved siden av glidebryteren.

- Du kan angre en endring ved å klikke tilsvarende **Angre**-kommando på **Rediger**-menyen. Endringene i bildet lagres ikke før du eksplisitt lagrer dem.
- Automatisk fargejustering kan bare utføres på ett bilde om gangen.

<span id="page-60-0"></span>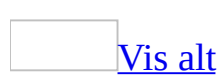

# **Zoome et bilde inn eller ut**

Du kan zoome inn for å forstørre et bilde eller zoome ut for å se mer av bildet med redusert størrelse.

Gjør ett av følgende:

Hvis du vil endre forstørrelsesnivået gradvis, bruker du **Zoom**glidebryteren i Filmstripevisning eller Enkeltbildevisning.

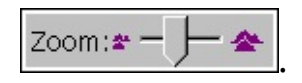

Hvis du vil vise et bilde med en bestemt prosent, klikker du pilen ved siden av Zoom-boksen <sup>100%</sup> i Filmstripevisning eller Enkeltbildevisning på standard[verktøylinjen](#page-60-0), og deretter velger du innstillingen du vil bruke.

- Når du zoomer et bilde inn eller ut, påvirkes bare visningen i forhåndsvisningsruten. Størrelsen på bildet i filen eller hvordan bildet skrives ut, endres ikke.
- Hvis bilder zoomes inn eller ut i Miniatyrvisning, zoomes alle bildene inn eller ut samtidig.

<span id="page-62-0"></span>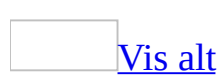

# **Feilsøking i forbindelse med arbeid på bilder**

# **Vise og organisere bilder**

Noen filer vises ikke i [forhåndsvisningsruten.](#page-62-0)

Standardinnstillingen i Office Picture Manager viser bare bildefiltyper. Du kan endre standarden slik at Office Picture Manager viser alle filtyper.

Klikk **Vis bare bilder** på **Vis**-menyen for å fjerne merket ved siden av kommandoen.

En rød X vises i stedet for bildet jeg vil [arbeide](#page-62-0) med.

Det kan hende at filen du prøver å vise, er skadet. Sjekk om du kan åpne det i et annet program.

En menykommando eller [verktøylinjeknapp](#page-62-0) er ikke aktivert for bildet jeg vil arbeide med.

Det kan hende at du må merke bildet, eller elementet du valgte er ikke i et format som kan redigeres i Office Picture Manager.

# **Redigere bilder**

Jeg liker ikke [resultatet](#page-62-0) av en endring jeg utførte.

Klikk gjeldende **Angre**-kommando på **Rediger**-menyen.

Jeg har problemer med å finne en måte å justere høylys og skygger på i [oppgaveruten](#page-62-0) **Lysstyrke og kontrast**.

Du må vise innstillingene i oppgaveruten.

Klikk **Mer** ved siden av **Avanserte innstillinger**.

Jeg prøvde å [beskjære](#page-62-0) bildet, men nå er alle målene feil.

Du kan beholde samme [størrelsesforhold](#page-62-0) mens du beskjærer et bilde ved å holde nede SKIFT-tasten mens du drar i et hvilket som helst håndtak.

[Funksjonen](#page-62-0) for korrigering av røde øyne korrigerte ikke røde øyne på bildet.

Det kan hende at markørene for røde øyne ikke er riktig sentrert. Klikk **Tilbakestill merkede øyne** i [oppgaveruten](#page-62-0) **Korriger røde øyne**, og sentrer deretter øyemarkørene direkte over pupillene på øynene du vil korrigere.

[Angrehandlingen](#page-62-0) avbryter endringer på alle bildene jeg redigerte

**Angre**-kommandoen gjelder for alle merkede bilder. Hvis du vil angre endringene på et bestemt bilde eller flere bilder, kontrollerer du at bare disse bildene er merket før du klikker kommandoen.

# **Dele bilder**

Jeg sendte et bilde i en [e-postmelding,](#page-62-0) men mottakeren mottok filen i et annet format.

Noen e-postsystemer konverterer bildefiler når de sendes i e-postmeldinger. Kontroller at mottakeren kan motta melinger i formatet du spesifiserte.

Jeg sendte et bilde i en [e-postmelding,](#page-62-0) men mottakeren kan ikke åpne bildet som en fil.

Kontroller at du har merket av for **Vedlagt i meldingen** i **E-post**-oppgaveruten hvis du vil at mottakeren skal motta bildet som en fil.

Jeg utførte en endring i et bilde i Microsoft Office Picture Manager, men endringen vises ikke i Windows SharePoint [Services-bildebiblioteket.](#page-62-0)

Det kan hende at du må oppdatere siden i Microsoft Windows SharePoint Services-bildebiblioteket.

<span id="page-66-0"></span>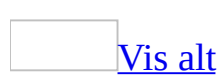

# **Komprimere bilder**

Hvis du planlegger å dele bildene dine i Microsoft Office-dokumenter, på webområder eller i e-postmeldinger, kan du redusere størrelsen eller målene på bildene slik at du kan arbeide mer effektivt. Hvis du for eksempel tar bilder med et digitalt kamera som oppretter store filer, kan det på grunn av filstørrelsen bli vanskelig å håndtere Word-dokumentet når du setter filene inn i Microsoft Worddokumentet. Det kan være lurt å redusere filstørrelsen på bildene slik at de lastes raskere inn på webområder, eller redusere bildemålene slik at de passer bedre inn i et leservindu.

Du kan endre både filstørrelse og bildemålene ved å **[komprimere](#page-66-0)** filene til et mindre JPG-format. Komprimeringsmengden angis automatisk i Microsoft Office Picture Manager etter at du har spesifisert hvordan du har tenkt å bruke bildene. Bildenes [størrelsesforhold](#page-66-0) vil alltid opprettholdes. Hvis bildet allerede er mindre enn komprimeringsalternativet du har valgt, vil det ikke komprimeres, og bildestørrelsen vil ikke endres.

<span id="page-68-0"></span>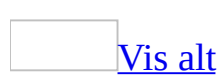

# **Komprimere et bilde**

Komprimeringsalternativene i Microsoft Office Picture Manager reduserer både filstørrelsen og bildemålene basert på hvordan du har tenkt å bruke bildet, for eksempel på websider eller i e-postmeldinger.

1. Merk bildene du vil komprimere.

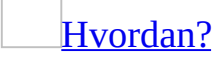

1. Kontroller at mappene som inneholder bildene du vil arbeide med, vises i **Bildesnarvei**-ruten. Hvis mappene ikke vises, legger du dem til i ruten.

[Hvordan?](#page-68-0)

- 1. Klikk **Legg til bildesnarvei** i **Bildesnarvei**-ruten.
- 2. Bla til mappen du vil opprette en snarvei til.
- 3. Klikk **Legg til**.

Den nye snarveien vises i **Bildesnarveier**-listen.

2. Merk mappene som inneholder bildene du vil arbeide med.

[Hvordan?](#page-68-0)

Gjør ett av følgende i **Bildesnarveier**-listen:

- Hvis du vil arbeide med bilder i én mappe, merker du mappen.
- Hvis du vil arbeide med bilder i flere mapper som er plassert ved siden av hverandre, merker du den første mappen i gruppen, holder nede SKIFT og merker den siste mappen i gruppen.
- Hvis du vil arbeide med bilder i flere mapper som ikke er plassert ved siden av hverandre, merker du én mappe, holder nede CTRL og merker eventuelle tilleggsmapper du vil arbeide med.

**Obs!** Når flere mapper er merket, vises alle bildene fra de merkede

mappene i gjeldende sorteringsrekkefølge i forhåndsvisningsruten.

3. Merk bildene du vil arbeide med.

# [Hvordan?](#page-68-0)

Gjør ett av følgende i forhåndsvisningsruten:

- Klikk bildet for å merke ett bilde. Klikk **Neste Deller Forrige** i Miniatyrvisning eller Filmstripevisning for å endre det merkede området. Hvis du arbeider i Enkeltbildevisning, merkes gjeldende bilde som standard.
- Hvis du vil merke flere bilder som er plassert ved siden av hverandre, merker du det første bildet i gruppen i Miniatyrvisning eller Filmstripevisning, holder nede SKIFT, og deretter merker du det siste bildet i gruppen.
- Hvis du vil merke flere bilder som ikke er plassert ved siden av hverandre, merker du ett bilde i Miniatyrvisning eller Filmstripevisning, holder nede CTRL, og deretter merker du hvert tilleggsbilde du vil arbeide med.
- Hvis du vil merke alle bildene, klikker du **Merk alle** på **Rediger**menyen i Miniatyrvisning eller Filmstripevisning.
- 2. Klikk **Komprimer bilder** på **Bilde**-menyen.
- 3. Gjør ett av følgende:
	- Hvis du vil komprimere bildene for innsetting i et dokument, klikker du **Dokumenter** under **Komprimer for**.
	- Hvis du vil komprimere bildene for publikasjon på en webside, klikker du **Websider** under **Komprimer for**.
	- Hvis du vil komprimere bildene for sending i en e-postmelding, klikker du **E-postmeldinger** under **Komprimer for**.
- 4. Klikk **OK**.

**Obs!** Du kan angre komprimeringen ved å klikke **Angre Komprimer bilde** på **Rediger**-menyen. Komprimeringsendringer lagres ikke før du eksplisitt lagrer dem. Du kan lagre komprimeringsendringene umiddelbart etter at du har utført dem eller når som helst før du lukker Office Picture Manager.

<span id="page-71-0"></span>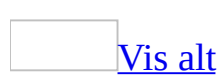
## **Eksportere bilder**

Eksporter bilder når du vil lagre flere bilder til en ny plassering samtidig eller når du vil lagre med ulike navn, størrelser eller filformater.

1. Merk bildene du vil eksportere.

### [Hvordan?](#page-71-0)

1. Kontroller at mappene som inneholder bildene du vil arbeide med, vises i **Bildesnarvei**-ruten. Hvis mappene ikke vises, legger du dem til i ruten.

#### [Hvordan?](#page-71-0)

- 1. Klikk **Legg til bildesnarvei** under **Bildesnarveier** i **Bildesnarvei**-ruten.
- 2. Bla til mappen som inneholder bildene du vil arbeide med.
- 3. Klikk **Legg til**.
- 2. Merk mappene som inneholder bildene du vil arbeide med.

#### [Hvordan?](#page-71-0)

Gjør ett av følgende i **Bildesnarveier**-listen:

- Hvis du vil arbeide med bilder i én mappe, merker du mappen.
- Hvis du vil arbeide med bilder i flere mapper som er plassert ved siden av hverandre, merker du den første mappen i gruppen, holder nede SKIFT og merker den siste mappen i gruppen.
- Hvis du vil arbeide med bilder i flere mapper som ikke er plassert ved siden av hverandre, merker du én mappe, holder nede CTRL, og deretter merker du eventuelle tilleggsmapper du vil arbeide med.

Når flere mapper er merket, vises alle bildene fra de merkede mappene i gjeldende sorteringsrekkefølge i forhåndsvisningsruten.

3. Merk bildene du vil arbeide med.

### [Hvordan?](#page-71-0)

Gjør ett av følgende i forhåndsvisningsruten:

- **EXIKK bildet for å merke ett bilde. Klikk Neste <b>E** eller **Forrige**  $\Box$  i Miniatyrvisning eller Filmstripevisning for å endre det merkede bildet. Hvis du arbeider i Enkeltbildevisning, merkes gjeldende bilde som standard.
- Hvis du vil merke flere bilder som er plassert ved siden av hverandre, merker du det første bildet i gruppen i Miniatyrvisning eller Filmstripevisning, holder nede SKIFT, og deretter merker du det siste bildet i gruppen.
- Hvis du vil merke flere bilder som ikke er plassert ved siden av hverandre, merker du ett bilde i Miniatyrvisning eller Filmstripevisning, holder nede CTRL, og deretter merker du hvert tilleggsbilde du vil arbeide med.
- Hvis du vil merke alle bildene, klikker du **Merk alle** på **Rediger**menyen i Miniatyrvisning eller Filmstripevisning.
- 2. Klikk **Eksporter** på **Fil**-menyen for å åpne **Eksporter**[-oppgaveruten.](#page-71-0)
- 3. Gjør ett av følgende for å merke en eksportplassering:
	- Hvis du vil erstatte flere bilder med de merkede versjonene, kontrollerer du at det er merket av for **Opprinnelige plasseringer**.
	- Hvis du vil eksportere bilder til en ny plassering, fjerner du merket for **Opprinnelige plasseringer**, og deretter skriver du inn et banenavn i tekstboksen eller klikker **Bla gjennom**.
- 4. Gjør ett av følgende for å eksportere med andre filnavn:
	- Hvis du vil eksportere bilder med opprinnelige filnavn, kontrollerer du at det er merket av for **Opprinnelige filnavn**.
	- Hvis du vil eksportere med andre filnavn ved å bruke en standard nummereringsrekkefølge, skriver du inn et nytt navn i tekstboksen.
	- Hvis du vil eksportere med andre filnavn ved å bruke en egendefinert nummereringsrekkefølge, klikker du **Gi nytt navn**, og deretter velger du alternativene du vil bruke.
- 5. Hvis du vil eksportere i et annet format enn det opprinnelige formatet, velger du et annet filformat i listen **Eksporter med dette filformatet**.
- 6. Hvis du vil eksportere i en annen størrelse enn størrelsen på det opprinnelige bildet, velger du et av alternativene i listen **Eksporter i denne**

størrelsen.

<span id="page-75-0"></span>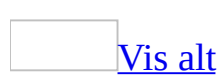

## **Finne bilder**

Ved hjelp av Microsoft Office Picture Manager kan du finne mapper med bilder som er lagret på datamaskinen eller på en nettverksplassering. Office Picture Manager oppretter automatisk bildesnarveier slik at det blir enklere å få tilgang til bildene.

- 1. Klikk **Finn bilder** på **Fil**-menyen.
- 2. Hvis du vet hvilken stasjon eller nettverksplassering du vil søke i når du står i **Finn bilder**-[oppgaveruten](#page-75-0), klikker du pilen ved siden av **Søk i**, og deretter velger du den fra listen.

**Obs!** Hvis du ikke er sikker på hvilke lokale stasjoner som inneholder bilder, velger du **Lokale stasjoner** for å søke i alle lokale stasjoner.

3. Klikk **OK**.

<span id="page-77-0"></span>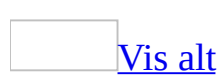

# **Opprette eller koble til et SharePointbildebibliotek**

Hvis du må dele bildene dine med gruppemedlemmer eller forretningspartnere, kan oppretting av et bildebibliotek i Microsoft Windows SharePoint Services bidra til en givende samarbeidsopplevelse.

Opprette et [SharePoint-bildebibliotek](#page-77-0)

- 1. Klikk **Legg til bildesnarvei** i **Bildesnarvei**-ruten.
- 2. Skriv inn adressen til webområdet på øverste nivå eller det sekundære området der du vil opprette et bildebibliotek, i **Mappenavn**-boksen.
- 3. Klikk **Legg til**.
- 4. Høyreklikk bildesnarveien du nettopp la til, og klikk deretter **Ny mappe**.
- 5. Skriv inn et navn på biblioteket, og klikk deretter **Opprett**.

Koble til et eksisterende [SharePoint-bildebibliotek](#page-77-0)

- 1. Klikk **Legg til bildesnarvei** i **Bildesnarvei**-ruten.
- 2. Skriv inn adressen til bildebiblioteket, i **Mappenavn**-boksen.
- 3. Klikk **Legg til**.

**Obs!** Du kan legge til en mappe i bildebiblioteket ved å høyreklikke bildesnarveien og deretter klikke **Ny mappe**.

# **Legge til en bildesnarvei**

En bildesnarvei er en kobling til en mappe på datamaskinen eller til en nettverksplassering. (Det er ikke den faktiske mappen.) Hvis du vil vise bildene i en mappe, må du legge til en bildesnarvei som peker til mappen.

- 1. Klikk **Legg til bildesnarvei** under **Bildesnarveier** i **Bildesnarveier**-ruten.
- 2. Bla til mappen som inneholder bildene du vil arbeide med.
- 3. Klikk **Legg til**.

# **Fjerne en bildesnarvei**

Når du fjerner en bildesnarvei, fjernes det fra **Bildesnarveier**-ruten, men mappen slettes ikke fra datamaskinen eller nettverksplasseringen.

- 1. Merk snarveien du vil fjerne, i **Bildesnarveier**-ruten.
- 2. Høyreklikk mappen, og klikk deretter **Fjern snarvei**.

**Obs!** Hvis du klikker **Slett**, sendes mappen til **Papirkurv** i stedet for at den fjernes fra **Bildesnarveier**-ruten.

## **Vise eller skjule Bildesnarveier-ruten**

**Bildesnarveier**-ruten vises som standard.

Klikk **Snarveier** på **Vis**-menyen for å vise eller skjule **Bildesnarveier**ruten.

# **Sortere bilder**

Som standard sorteres bilder alfabetisk etter filnavn.

Pek på **Sorter etter** på **Vis**-menyen, og velg deretter alternativet du vil bruke.

<span id="page-83-0"></span>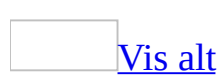

# **Endre navn på bilder**

1. Merk bildene du vil endre navn på.

### [Hvordan?](#page-83-0)

1. Kontroller at mappene som inneholder bildene du vil arbeide med, vises i **Bildesnarvei**-ruten. Hvis mappene ikke vises, legger du dem til i ruten.

### [Hvordan?](#page-83-0)

- 1. Klikk **Legg til bildesnarvei** i **Bildesnarvei**-ruten.
- 2. Bla til mappen du vil opprette en snarvei til.
- 3. Klikk **Legg til**.

Den nye snarveien vises i **Bildesnarveier**-listen.

2. Merk mappene som inneholder bildene du vil arbeide med.

#### [Hvordan?](#page-83-0)

Gjør ett av følgende i **Bildesnarveier**-listen:

- Hvis du vil arbeide med bilder i én mappe, merker du mappen.
- Hvis du vil arbeide med bilder i flere mapper som er plassert ved siden av hverandre, merker du den første mappen i gruppen, holder nede SKIFT og merker den siste mappen i gruppen.
- Hvis du vil arbeide med bilder i flere mapper som ikke er plassert ved siden av hverandre, merker du én mappe, holder nede CTRL og merker eventuelle tilleggsmapper du vil arbeide med.

Når flere mapper er merket, vises alle bildene fra de merkede mappene i gjeldende sorteringsrekkefølge i forhåndsvisningsruten.

3. Merk bildene du vil arbeide med.

### [Hvordan?](#page-83-0)

Gjør ett av følgende i forhåndsvisningsruten:

- Klikk bildet for å merke ett bilde. Klikk **Neste Deller Forrige**  $\Box$  i Miniatyrvisning eller Filmstripevisning for å endre det merkede området. Hvis du arbeider i Enkeltbildevisning, merkes gjeldende bilde som standard.
- Hvis du vil merke flere bilder som er plassert ved siden av hverandre, merker du det første bildet i gruppen i Miniatyrvisning eller Filmstripevisning, holder nede SKIFT, og deretter merker du det siste bildet i gruppen.
- Hvis du vil merke flere bilder som ikke er plassert ved siden av hverandre, merker du ett bilde i Miniatyrvisning eller Filmstripevisning, holder nede CTRL, og deretter merker du hvert tilleggsbilde du vil arbeide med.
- Hvis du vil merke alle bildene, klikker du **Merk alle** på **Rediger**menyen i Miniatyrvisning eller Filmstripevisning.
- 2. Høyreklikk for å vise hurtigmenyen, og klikk deretter **Gi nytt navn**.
- 3. Skriv inn et nytt navn på bildene i [oppgaveruten](#page-83-0) **Gi nytt navn**.
- 4. Angi hva du vil gjøre med det nye navnet:

Erstatte det [eksisterende](#page-83-0) navnet med det nye navnet

Klikk **Erstatte eksisterende filnavn**.

Legge til det nye navnet på starten av det [eksisterende](#page-83-0) filnavnet

Klikk **Gå foran eksisterende filnavn**.

Legge til det nye navnet på slutten av det [eksisterende](#page-83-0) filnavnet

Klikk **Følge eksisterende filnavn**.

- 5. Angi om du vil bruke automatisk nummerering i filnavnet.
	- Merk av for eller fjern merket for **Legg til sekvensielle tall**. Hvis du merker av i avmerkingsboksen, velger du de gjenværende alternativene du vil bruke.

**Obs!** Når du velger alternativene for endring av navn, vises de resulterende

filnavnene i oppgaveruten **Gi nytt navn** under **Forhåndsvisning**. Kontroller at navnene vises slik du ønsker før du lagrer endringene.

<span id="page-87-0"></span>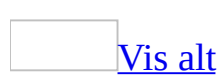

## **Vise filegenskaper**

- 1. Klikk **Egenskaper** på **Fil**-menyen.
- 2. Hvis du vil se et utvidet sett med bilde- eller kameraegenskaper, klikker du **Mer** i **Egenskaper**[-oppgaveruten](#page-87-0).

#### **Merknader**

- Hvis du vil skjule en liste over egenskaper etter at du har vist den, klikker du **Mindre**.
- Det kan hende at noen egenskaper, for eksempel Tittel, Nøkkelord, Emne og Beskrivelse, ikke har en verdi fordi egenskapen ikke støttes for filtypen du viser, eller egenskapen ble ikke angitt før du åpnet filen i Microsoft Office Picture Manager.

# **Endre filtypetilknytninger**

Ved å endre filtypetilknytninger kan du angi hvilke typer bildefiler datamaskinen automatisk vil åpne i Microsoft Office Picture Manager.

- 1. Klikk **Filtyper** på **Verktøy**-menyen.
- 2. Merk av for formattypene du vil åpne i Office Picture Manager.

# **Grafikkfiltyper**

Tabellen nedenfor beskriver hva du kan gjøre med ulike grafikkfiltyper i Microsoft Office Picture Manager.

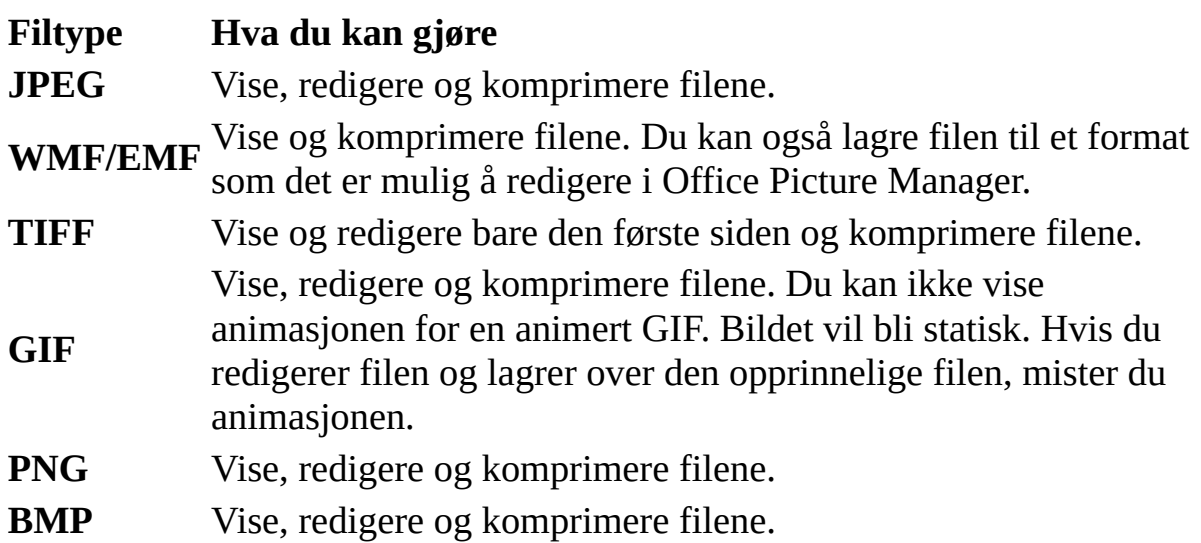

**Obs!** Ikke-grafiske filtyper og grafikkfiltyper som ikke støttes, har begrenset funksjonalitet. Du kan vise en liste over disse filene, men du kan ikke vise eller redigere innholdet i Office Picture Manager.

# **Vise bare bilder eller alle filtyper i en mappe**

Standardinnstillingen i Microsoft Office Picture Manager viser bare bildefiltyper. En mappe som inneholder en bildesnarvei kan for eksempel inneholde et Microsoft Word-dokument, men du vil ikke kunne se filen i mappeinnholdet. Du kan endre standardinnstillingen slik at alle filtyper vises i Office Picture Manager.

Klikk **Vis bare bilder** på **Vis**-menyen.

Hvis det ikke vises noe merke ved siden av kommandoen, vil alle filtyper som støttes i en mappe, vises i Office Picture Manager. Hvis det vises et merke ved siden av kommandoen, vil bare bildefiltyper vises i en mappe i Office Picture Manager.

# **Vise eller skjule filnavn under bilder**

Når du arbeider med Miniatyrvisning eller Filmstripevisning, vises filnavn under hvert bilde som standard. Du kan skjule filnavn slik at du får plass til flere filer i visningen.

Klikk **Vis filnavn** på **Vis**-menyen.

#### **Merknader**

- Hvis det ikke vises noe merke ved siden av kommandoen, vil ikke filnavnene vises i Microsoft Office Picture Manager. Hvis det vises et merke ved siden av kommandoen, vil filnavnet vises i Office Picture Manager.
- Hvis du skjuler filnavn, kan du se dem under forhåndsvisningsruten når et bilde er merket.

<span id="page-93-0"></span>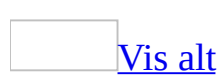

# **Skrive ut et bilde**

1. Merk bildene du vil arbeide med.

### [Hvordan?](#page-93-0)

1. Kontroller at mappene som inneholder bildene du vil arbeide med, vises i **Bildesnarvei**-ruten. Hvis mappene ikke vises, legger du dem til i ruten.

### [Hvordan?](#page-93-0)

- 1. Klikk **Legg til bildesnarvei** under **Bildesnarveier** i **Bildesnarvei**-ruten.
- 2. Bla til mappen som inneholder bildene du vil arbeide med.
- 3. Klikk **Legg til**.
- 2. Merk mappene som inneholder bildene du vil arbeide med.

### [Hvordan?](#page-93-0)

Gjør ett av følgende i **Bildesnarveier**-listen:

- Hvis du vil arbeide med bilder i én mappe, merker du mappen.
- Hvis du vil arbeide med bilder i flere mapper som er plassert ved siden av hverandre, merker du den første mappen i gruppen, holder nede SKIFT og merker den siste mappen i gruppen.
- Hvis du vil arbeide med bilder i flere mapper som ikke er plassert ved siden av hverandre, merker du én mappe, holder nede CTRL, og deretter merker du eventuelle tilleggsmapper du vil arbeide med.

Når flere mapper er merket, vises alle bildene fra de merkede mappene i gjeldende sorteringsrekkefølge i forhåndsvisningsruten.

3. Merk bildene du vil arbeide med.

[Hvordan?](#page-93-0)

Gjør ett av følgende i forhåndsvisningsruten:

- Klikk bildet for å merke ett bilde. Klikk **Neste Deller Forrige**  $\Box$  i Miniatyrvisning eller Filmstripevisning for å endre det merkede bildet. Hvis du arbeider i Enkeltbildevisning, merkes gjeldende bilde som standard.
- Hvis du vil merke flere bilder som er plassert ved siden av hverandre, merker du det første bildet i gruppen i Miniatyrvisning eller Filmstripevisning, holder nede SKIFT, og deretter merker du det siste bildet i gruppen.
- Hvis du vil merke flere bilder som ikke er plassert ved siden av hverandre, merker du ett bilde i Miniatyrvisning eller Filmstripevisning, holder nede CTRL, og deretter merker du hvert tilleggsbilde du vil arbeide med.
- Hvis du vil merke alle bildene, klikker du **Merk alle** på **Rediger**menyen i Miniatyrvisning eller Filmstripevisning.
- 2. Klikk **Skriv ut** på **Fil**-menyen.
- 3. Velg alternativene du vil bruke.

**Obs!** Datamaskinen må kjøre Microsoft Windows XP eller senere for å kunne skrive ut filer i Microsoft Office Picture Manager.

<span id="page-96-0"></span>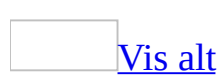

# **Sende bilder i e-postmeldinger**

Denne fremgangsmåten gjelder bare hvis du bruker Microsoft Office Outlook 2003 som e-postprogram.

1. Merk bildene du vil sende.

### [Hvordan?](#page-96-0)

1. Kontroller at mappene som inneholder bildene du vil arbeide med, vises i **Bildesnarvei**-ruten. Hvis mappene ikke vises, legger du dem til i ruten.

#### [Hvordan?](#page-96-0)

- 1. Klikk **Legg til bildesnarvei** under **Bildesnarveier** i **Bildesnarvei**-ruten.
- 2. Bla til mappen som inneholder bildene du vil arbeide med.
- 3. Klikk **Legg til**.
- 2. Merk mappene som inneholder bildene du vil arbeide med.

### [Hvordan?](#page-96-0)

Gjør ett av følgende i **Bildesnarveier**-listen:

- Hvis du vil arbeide med bilder i én mappe, merker du mappen.
- Hvis du vil arbeide med bilder i flere mapper som er plassert ved siden av hverandre, merker du den første mappen i gruppen, holder nede SKIFT og merker den siste mappen i gruppen.
- Hvis du vil arbeide med bilder i flere mapper som ikke er plassert ved siden av hverandre, merker du én mappe, holder nede CTRL, og deretter merker du eventuelle tilleggsmapper du vil arbeide med.

**Obs!** Når flere mapper er merket, vises alle bildene fra de merkede mappene i gjeldende sorteringsrekkefølge i forhåndsvisningsruten.

3. Merk bildene du vil arbeide med.

### [Hvordan?](#page-96-0)

Gjør ett av følgende i forhåndsvisningsruten:

- Klikk bildet for å merke ett bilde. Klikk **Neste Deller Forrige**  $\Box$  i Miniatyrvisning eller Filmstripevisning for å endre det merkede bildet. Hvis du arbeider i Enkeltbildevisning, merkes gjeldende bilde som standard.
- Hvis du vil merke flere bilder som er plassert ved siden av hverandre, merker du det første bildet i gruppen i Miniatyrvisning eller Filmstripevisning, holder nede SKIFT, og deretter merker du det siste bildet i gruppen.
- Hvis du vil merke flere bilder som ikke er plassert ved siden av hverandre, merker du ett bilde i Miniatyrvisning eller Filmstripevisning, holder nede CTRL, og deretter merker du hvert tilleggsbilde du vil arbeide med.
- Hvis du vil merke alle bildene, klikker du **Merk alle** på **Rediger**menyen i Miniatyrvisning eller Filmstripevisning.
- 2. Klikk **E-postmottaker in** på standar[dverktøylinjen.](#page-96-0)
- 3. Velg innstillingene du vil bruke, i **E-post**-[oppgaveruten](#page-96-0), og klikk deretter **Opprett melding**.

**Obs!** Hvis du merker av for **Vedlagt i meldingen**, åpnes en ny e-postmelding i Outlook, og oppgaveruten for alternativer for vedlegg vises. Velg alternativene du vil bruke.

<span id="page-99-0"></span>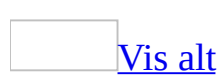

# **Sende bilder til et annet Officeprogram**

1. Merk bildene du vil sende.

## [Hvordan?](#page-99-0)

1. Kontroller at mappene som inneholder bildene du vil arbeide med, vises i **Bildesnarveier**-ruten. Hvis mappene ikke er oppført, legger du dem til i ruten.

### [Hvordan?](#page-99-0)

- 1. Klikk **Legg til bildesnarvei** under **Bildesnarveier** i **Bildesnarveier**-ruten.
- 2. Bla gjennom til mappen som inneholder bildene du vil arbeide med.
- 3. Klikk **Legg til**.
- 2. Merk mappene som inneholder bildene du vil arbeide med.

### [Hvordan?](#page-99-0)

Gjør ett av følgende i **Bildesnarveier**-listen:

- Hvis du vil arbeide med bilder i én mappe, merker du mappen.
- Hvis du vil arbeide med bilder i flere mapper som er ved siden av hverandre, merker du den første mappen i gruppen, holder nede SKIFT og merker den siste mappen.
- Hvis du vil arbeide med bilder i flere mapper som ikke er ved siden av hverandre, merker du én mappe, holder nede CTRL og merker de andre mappene du vil arbeide med.

**Obs!** Når flere mapper er merket, vises alle bildene fra de merkede mappene i gjeldende sorteringsrekkefølge i forhåndsvisningsruten.

3. Merk bildene du vil arbeide med.

### [Hvordan?](#page-99-0)

Gjør ett av følgende i forhåndsvisningsruten:

- Hvis du vil merke ett bilde, klikker du bildet. I miniatyrbildeeller filmstripevisning klikker du **Neste** ▶ eller **Forrige** ▲ for å endre bildet som er merket. Hvis du arbeider i enkeltbildevisning, merkes det gjeldende bildet som standard.
- Når du skal merke flere bilder som er plassert ved siden av hverandre, merker du det første bildet i gruppen i miniatyrbildeeller filmstripevisning, holder nede SKIFT og merker det siste bildet.
- Når du skal merke flere bilder som ikke er plassert ved siden av hverandre, merker du ett bilde i miniatyrbilde- og filmstripevisning, holder nede CTRL og merker de andre bildene du vil arbeide med.
- Hvis du vil merke alle bildene, klikker du **Merk alt** på **Rediger**menyen i miniatyrbilde- eller filmstripevisning.
- 2. Velg **Send til** på **Fil**-menyen, og klikk **Microsoft Office**.
- 3. Gjør ett av følgende:

Sende til en [eksisterende](#page-99-0) fil

- 1. Kontroller at filen er åpen på datamaskinen.
- 2. Klikk pilen under **Sett inn i en åpen fil**, og velg deretter filen du vil sette bildene inn i.

**Obs!** Du kan bare sende bilder til en fil som er åpen i Microsoft Word eller Microsoft PowerPoint.

[Sende](#page-99-0) til en ny fil

- Under **Sett inn i ny(tt)**, klikker du filtypen du vil sette inn bilder i.
- 4. Gjør ett av følgende:
	- Hvis du vil sende bilder med standard programinnstillinger, klikker du **Send**.
	- Hvis du vil sende bilder med andre programspesifikke innstillinger, klikker du **Alternativer**, velger innstillingene du vil bruke, klikker **OK** og klikker deretter **Send**.

**Obs!** Alternativene varierer avhengig av hvilket program du sender bildene til.